## CRM Fact Sheet 20 How do I apply for a Flexible Scope on my existing accredited scope?

## **How do I apply for a Flexible Scope on my existing accredited Scope?**

A CAB can apply for a flexible scope on their existing **scope on the CRM** - by applying for an extension to scope via the CAB portal.

**NB For flexible scopes - CABs should only amend their existing scope in the table as presented at step 3 of the Ext to Scope application process. Do not download the excel template.**

#### **Where to start?**

- Log into the CAB Portal.
- Apply to amend or extend your accreditation
- By clicking into your ACCREDITATION

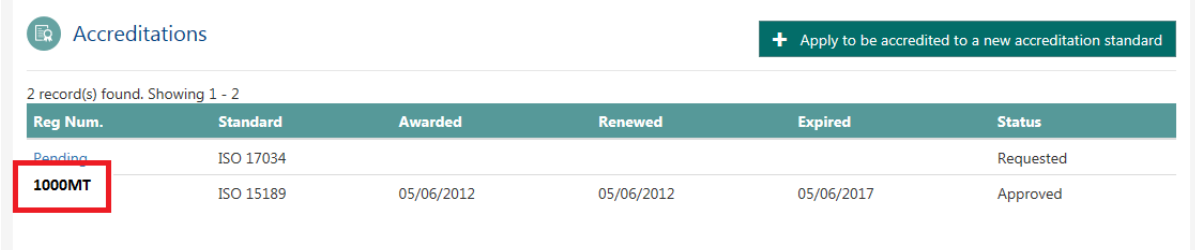

- Insert Description: i.e FLEXIBLE SCOPE
- Select relevant sub scopes / standard

STEP 1

• Select the relevant standard/Sub scopes

## CRM Fact Sheet 20 How do I apply for a Flexible Scope on my existing accredited scope?

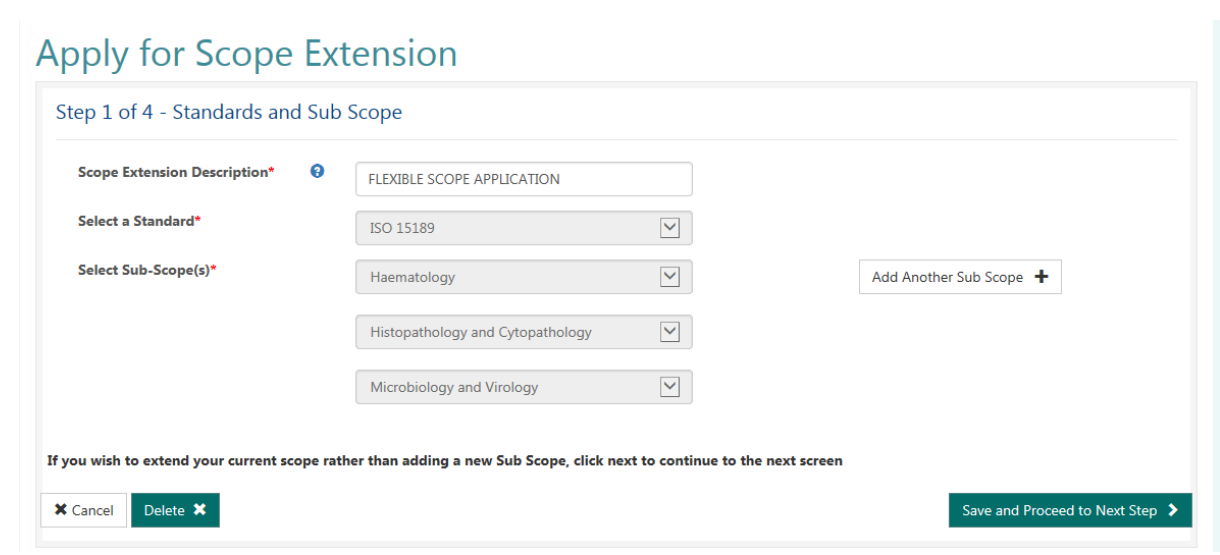

### **STEP 2**

Complete relevant information on application.

### **STEP 3 – SCOPE OF ACCREDITATION**

- Identify the scope element you wish to make flexible / under the relevant sub scope
- BELOW IS THE TABLE PRESENTED this should be used where you are modifying your existing scope to apply for a FLEXIBLE SCOPE.

# **Apply for Scope Extension**

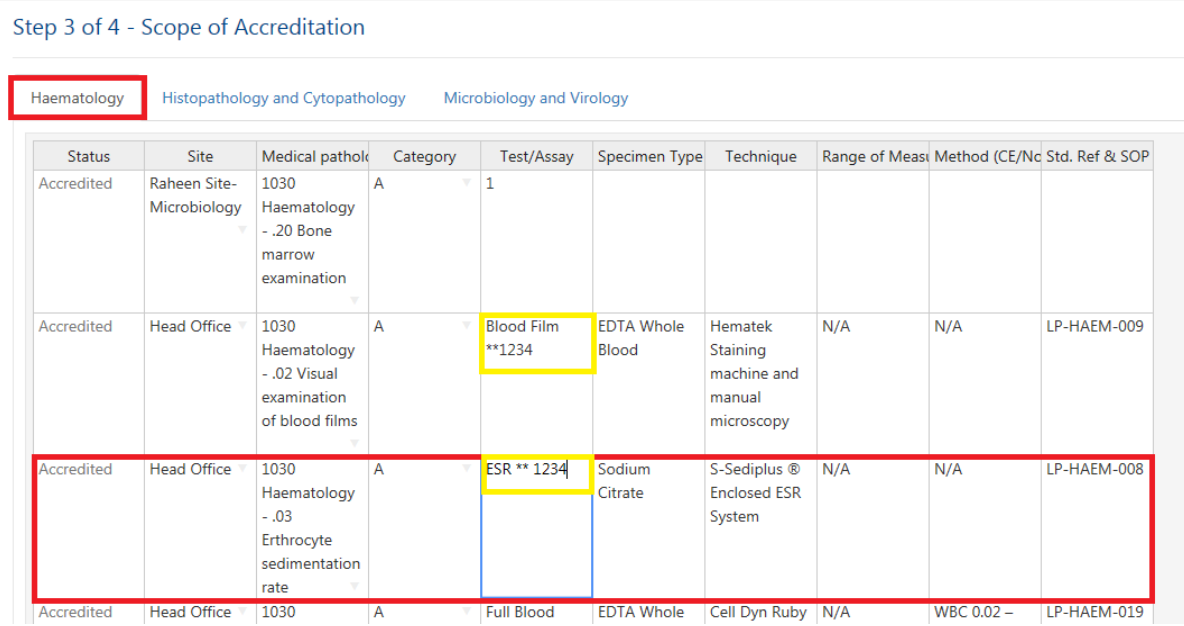

## CRM Fact Sheet 20 How do I apply for a Flexible Scope on my existing accredited scope?

- Edit the "Test Name" field of the relevant scope element to include the required footnotes described in PS11.
- To edit Double click in the Cell to make the cursor active at the end of the test.
- Process: input two spaces, two asterisks followed by the relevant number, i.e. Albumin \*\*1,2,3,4".

## **What do I do if I wish to add in a new scope element with this flexible scope application for my existing scope?**

• Scroll to the end of the table, and you can add in your new scope element that you wish to apply for.

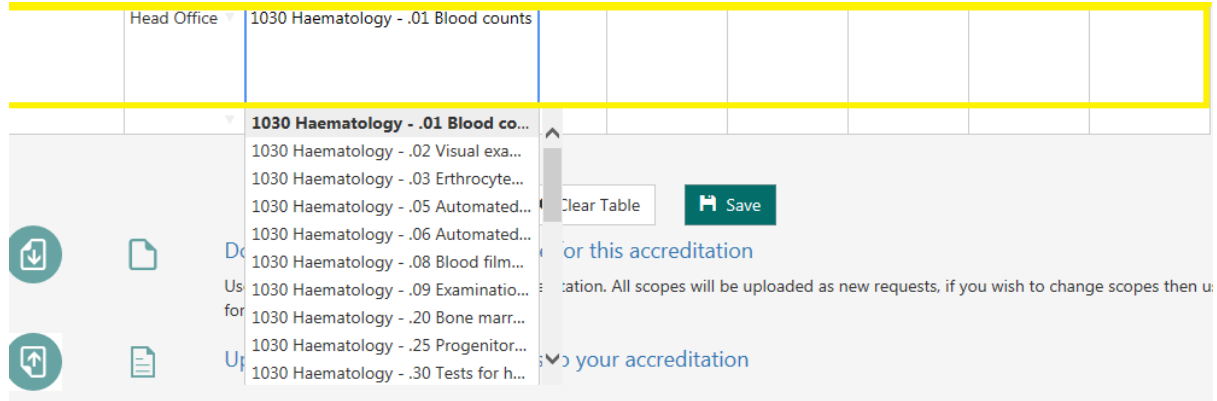

- Choose the site, scope item and category from the dropdown menus and complete the text cells with relevant information.
- Save and proceed to next stage.

### **STAGE 4**

Submit the application.

# **Why can't I download an excel template to modify my existing scope to flexible scope?**

The excel template is a blank document; this should only be used where you are adding in **NEW scope elements.** The excel template was introduced for CABs that may have a large extension to scope – the excel template allows users copy cells –where they may have repeated scope elements.